# **Anleitung – Anmeldung und Bedienung des Online-Bildportalzugangs MyVue**

## **1. Anforderung/ Voraussetzung Freischaltung Online-Zugang**

Die Freischaltung des Online-Zugangs erfolgt via E-Mail. Voraussetzung dafür ist die Unterzeichnung einer Einverständniserklärung (gemäß DSGVO). Dafür wenden Sie sich bitte an unsere Mitarbeiter/ innen bei der Anmeldung.

## **2. Zusendung ihrer persönlichen Zugangsdaten**

Ihre persönlichen Zugangsdaten für das Online-Portal erhalten Sie aus Sicherheitsgründen getrennt zugesendet.

- Benutzername: an die von Ihnen angegebene E-Mail-Adresse
- Passwort: in einer separaten E-Mail

### **3. Erst-Anmeldung**

In dem übermittelten E-Mail mit Ihrem Benutzernamen finden Sie auch den Link für das Online-Portal. Mit Klick auf den Lin[k https://bildportal.aufmesser.at/](https://bildportal.aufmesser.at/) gelangen Sie auf die Login-Seite des Bildportals.

Bitte geben Sie in der Anmeldemaske Ihren per E-Mail erhaltenen Benutzernamen sowie Ihr Passwort ein und klicken Sie dann auf den Button "Anmelden".

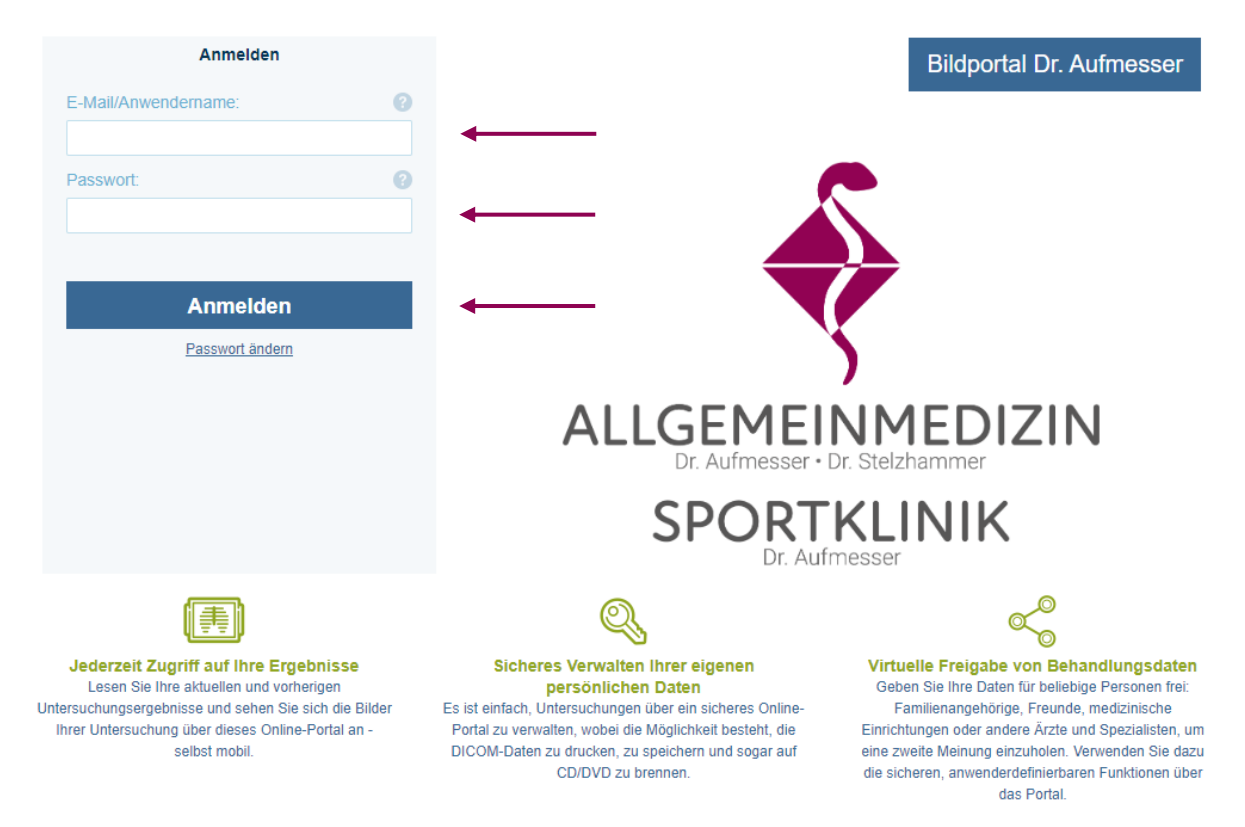

Bei erstmaliger Anmeldung werden Sie aufgefordert Ihr per E-Mail erhaltenes Passwort zu ändern, damit die Sicherheit Ihrer medizinischen Daten gewährleistet ist. **Passwortkriterien:** Min. 8 Zeichen, max. 15 Zeichen, min. 1 Ziffer, min. 1 Großbuchstabe

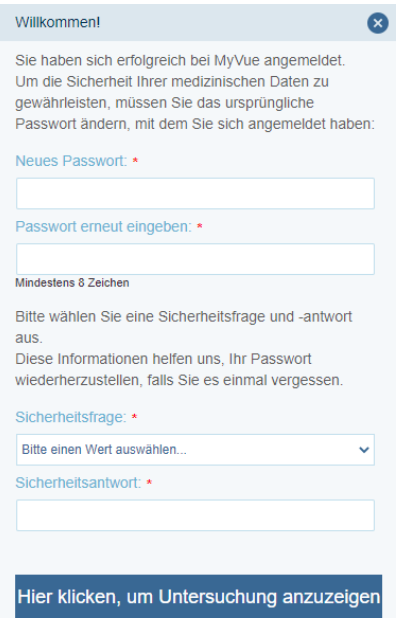

Nach Eingabe Ihres neuen Passworts sowie der Auswahl einer Sicherheitsabfrage und -antwort gelangen Sie nach Klick auf den Button "Hier klicken, um Untersuchung anzuzeigen" auf die Hauptseite des Online-Bildportals.

Auf der Hauptseite werden immer die Bilder Ihrer zuletzt durchgeführten Untersuchung angezeigt.

**Bitte beachten Sie, dass im Online-Portal keine Befunde abgespeichert sind – sie erhalten hier nur Zugriff auf Ihre Bilder.** Den Befund erhalten Sie entweder im Anschluss an die Untersuchung, durch persönliche Abholung oder per E-Mail.

#### **4. Bilder aufrufen, Untersuchungen speichern und/oder freigeben**

Hier haben Sie folgende Auswahlmöglichkeiten:

Auf der Hauptseite des Bildportals werden immer die Bilder Ihrer zuletzt durchgeführten Untersuchung angezeigt.

Untersuchung speichern Mit Klick auf "Start" gelangen (als ZIP-Datei auf Sie wieder zur Hauptseite Ihrem Computer) <sup>0</sup><br>Irag 26.01.2022.09:36 Ihre letzten Ergebnisse Enveiterte And DX KNEE Untersuchung freigeben Refund Es gibt keinen Befund für die ausgewählte Untersuchung z.B. für Ärzte oder andere Gesundheitsdienstanbieter  $\rightarrow$  dazu einfach die E-Mail-Adresse des Empfängers eingeben (Handynummer nicht erforderlich)  $\rightarrow$  die gewünschten Freigabe-Optionen anwählen  $\rightarrow$  die Sicherheitsimplikationen zur Kenntnis nehmen Frühere Untersuchungen aufrufen/speichern/freigeben  $\mathbb{H}$  and Frühere Untersuchungen (1) **RS** Übersicht aller freigegeben Untersuchungen/ Freigaben löschen

## **5. Wichtige Hinweise**

- Mit Anforderung der Freischaltung Ihres Online-Zugangs haben Sie zur Kenntnis genommen, uns bei Verlust, Diebstahl oder Missbrauch Ihrer Zugangsdaten unverzüglich davon zu informieren.
- Im Falle des Downloads und der Freigabe der Untersuchungsbilder an dritte Personen sind Sie sich über Ihre Verantwortung hinsichtlich der Sicherheit Ihrer Daten im Klaren.
- Am Handy kann es zu Darstellungsproblemen kommen. Bitte schauen Sie sich Ihre Untersuchungsbilder bevorzugt auf einem Laptop/Computer an.
- Bitte beachten Sie beim Download Ihrer Untersuchungsbilder, dass die Dateien je nach Untersuchungsart sehr groß sein können und daher auch ein entsprechendes Daten- bzw. Downloadvolumen in Anspruch nehmen. Daher Daten vorzugsweise über Computer downloaden bzw. speichern.
- Sollten Sie Ihr Passwort vergessen haben, wenden Sie Sich bitte an die Mitarbeiter/-innen bei der Anmeldung. Wir werden Ihnen ein neues Passwort zusenden.
- Für etwaige Fragen kontaktieren Sie uns unter der E-Mail-Adresse [buero@aufmesser.at.](mailto:buero@aufmesser.at)